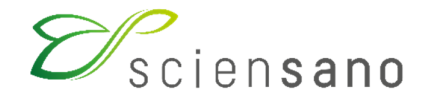

**Service: Qualité des laboratoires** 

# **MANUEL D'UTILISATION DU TOOLKIT EEQ FLOW CYTOMETRY ET CD34 STEM CELL ENUMERATION**

(Instructions pour les participants)

**Date d'application: 21/12/2018** 

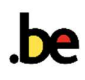

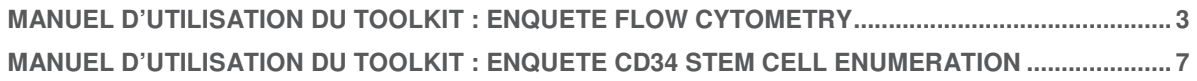

# **Manuel d'utilisation du Toolkit : enquête Flow Cytometry**

Se connecter d'abord au Toolkit: il y a deux manières pour ce faire:

- par le site web du service de Qualité des Laboratoires (https://www.wiv-isp.be/QML/index fr.htm); ensuite sélectionner dans la colonne de gauche sous la rubrique « BIOLOGIE CLINIQUE » « TOOLKIT BIOLOGIE CLINIQUE »
- ou directement: https://biocli.wiv-isp.be/toolkit/login/login.cfm

Ensuite introduisez votre numéro de labo et votre mot de passe (Fig. 1). Vous pouvez retrouver votre numéro de labo sur toute correspondance personnalisée que nous vous envoyons; le mot de passe est le même que celui que vous utilisez dans les autres programmes EEQ. Si vous ne connaissez pas ce mot de passe, vous pouvez le demander soit à votre directeur de labo (qui a reçu il y a quelques années une lettre mentionnant ce mot de passe) soit à vos collègues d'autres programmes EEQ ou envoyer une demande par e-mail à EQAtoolkit@sciensano.be après quoi nous vous enverrons en retour un e-mail qui reprendra le mot de passe de votre laboratoire.

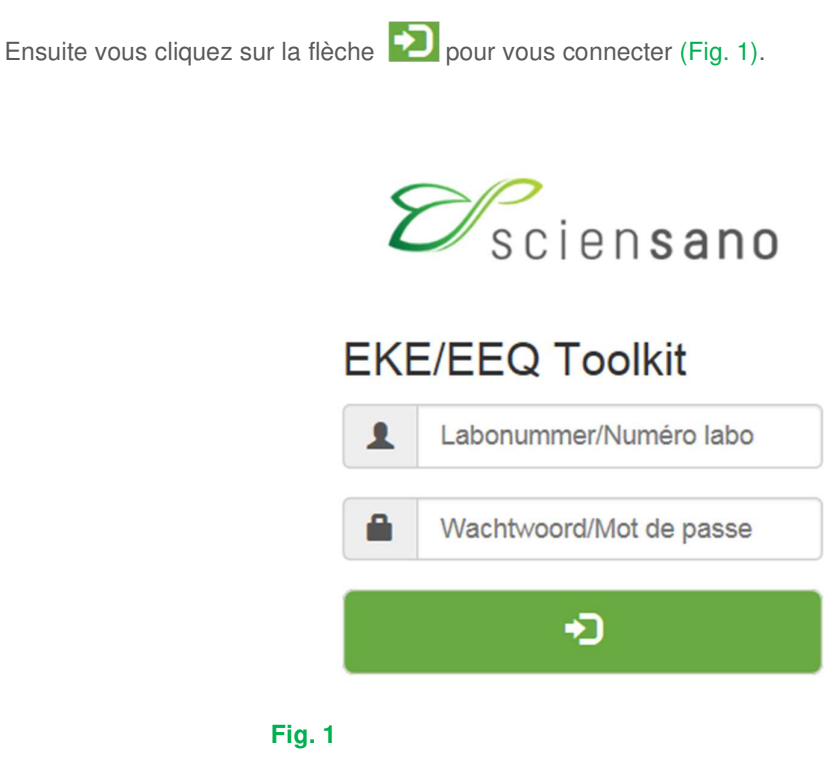

A la page suivante vous choisissez le domaine « FLOW CYTOMETRY » dans la liste déroulante (Fig. 2).

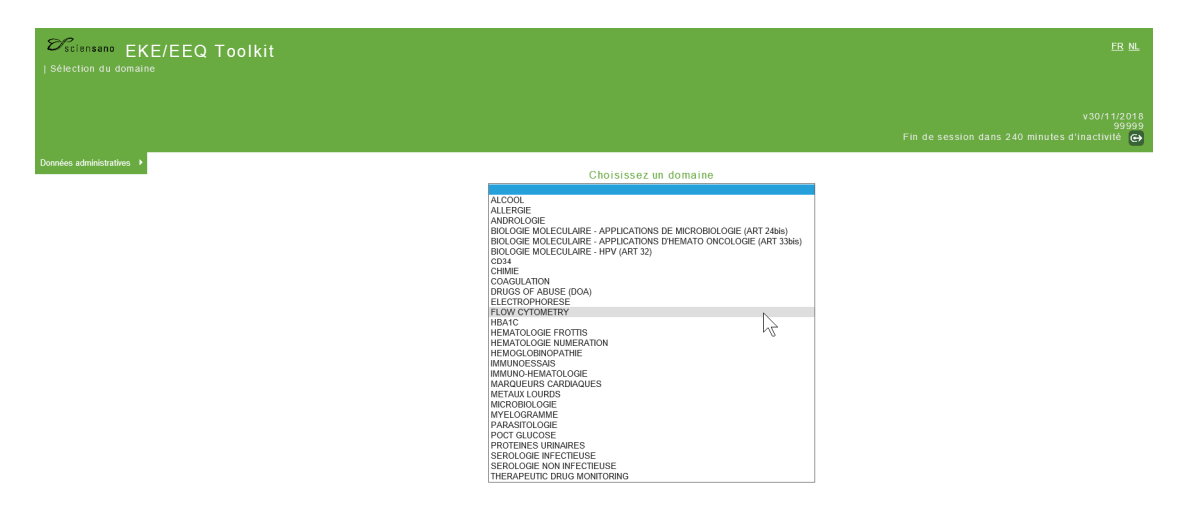

## **Fig. 2**

Vous avez maintenant accès à la page d'accueil FLOW CYTOMETRY où vous choisissez « Entrer résultats » (Fig. 3).

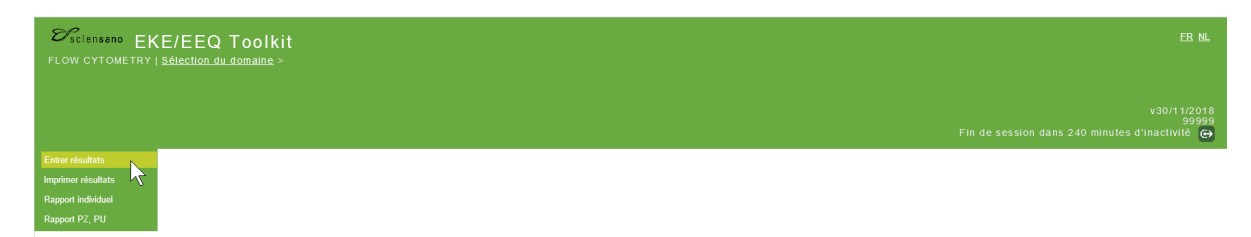

#### **Fig. 3**

A la page suivante (Fig. 4), vous pouvez choisir l'enquête à l'aide de la liste déroulante. Après avoir fait votre choix, vous cliquez sur le bouton  $\Box$  pour valider.

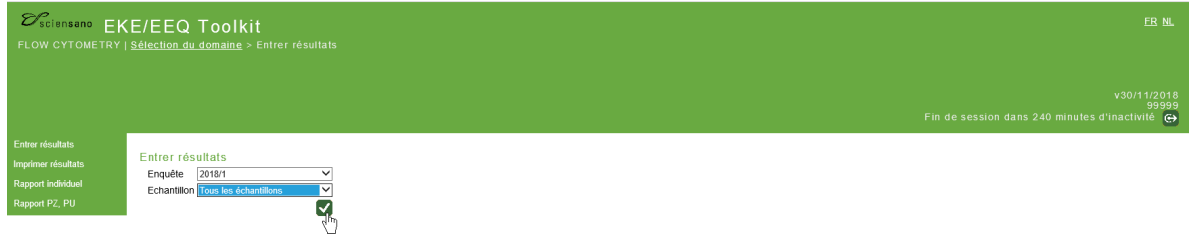

#### **Fig. 4**

Vous accédez maintenant au formulaire de réponse (Fig. 5). En haut de page : remplir la « Date de réception de l'échantillon » ainsi que la « Date et heure (hh:mm) d'acquisition ». Vous pouvez également prendre connaissance de la date de clôture de l'enquête.

Vous devez par la suite compléter les informations concernant votre méthode dans la rubrique « METHODOLOGICAL REPORT ». Il est à noter que ces données seront enregistrées pour les prochaines enquêtes. Vous n'aurez à les modifier qu'en cas de changement de méthode.

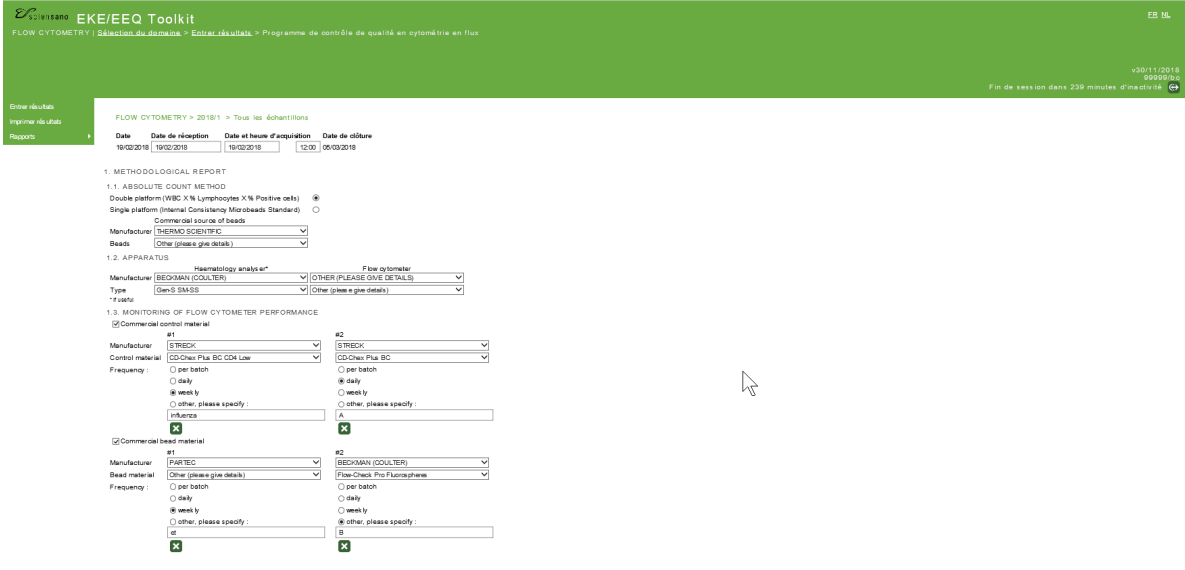

# **Fig. 5**

Dans la même page, vous introduisez vos résultats pour les différents échantillons de l'enquête (Fig. 6).

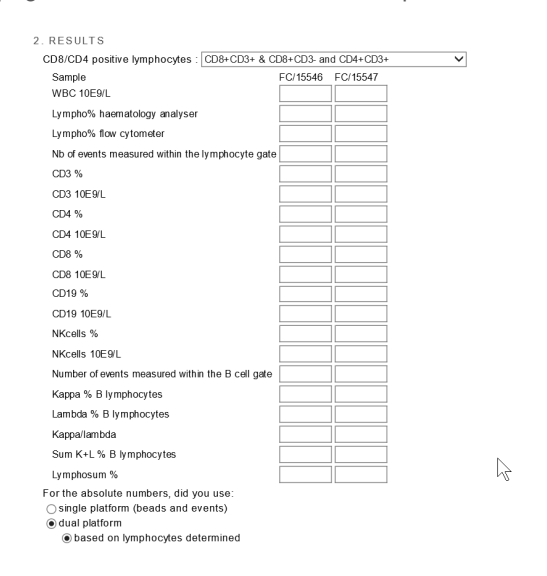

# **Fig. 6**

Après avoir introduit tous vos résultats, en cliquant sur le bouton (en bas de la page, vous voyez apparaitre un message confirmant la sauvegarde de vos résultats (Fig. 7).

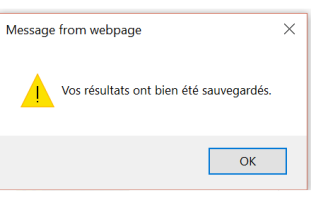

Pour contrôler vos résultats, cliquez sur « Imprimer résultats » à partir du menu principal (Fig. 8). Choisissez l'enquête et validez.

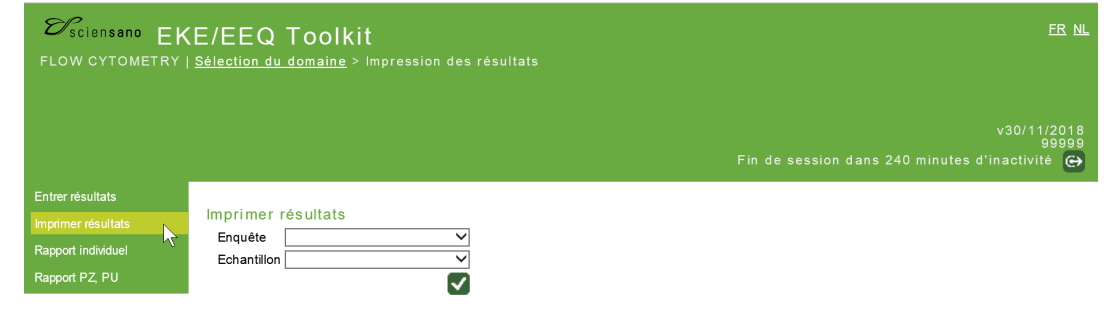

# **Fig. 8**

Vous pouvez imprimer la page des résultats (Fig. 9) pour assurer la traçabilité des données encodées en cliquant sur le bouton

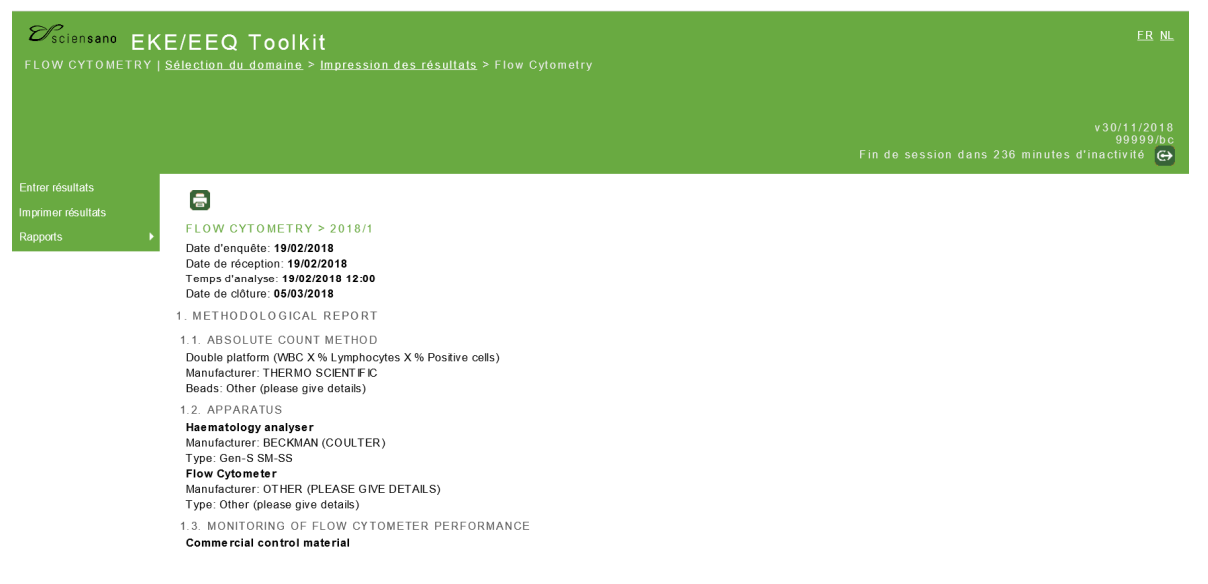

#### **Fig. 9**

Vos rapports sont consultables à partir du menu principal de l'enquête (Fig. 10). En cliquant sur :

- RAPPORT INDIVIDUEL, vous pouvez consulter tous vos rapports individuels pour les enquêtes passées.
- Rapport PZPU, vous pouvez consulter vos rapports annuels pour les années passées.

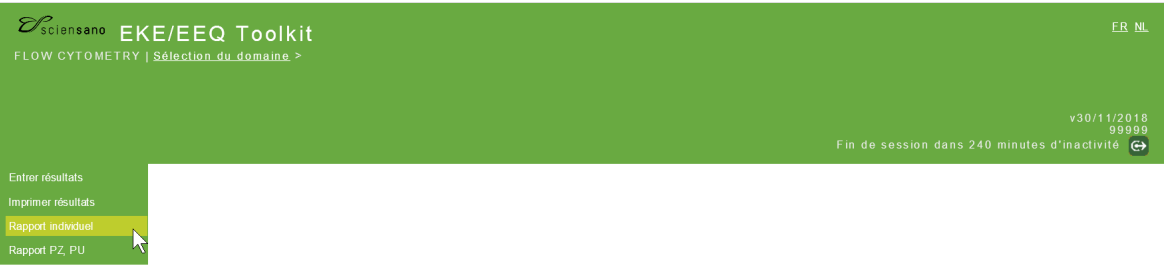

# **Manuel d'utilisation du Toolkit : enquête CD34 stem cell enumeration**

La manière de se connecter au Toolkit est décrite en page 3.

A la page suivante vous choisissez le domaine « CD34 » dans la liste déroulante (Fig. 11).

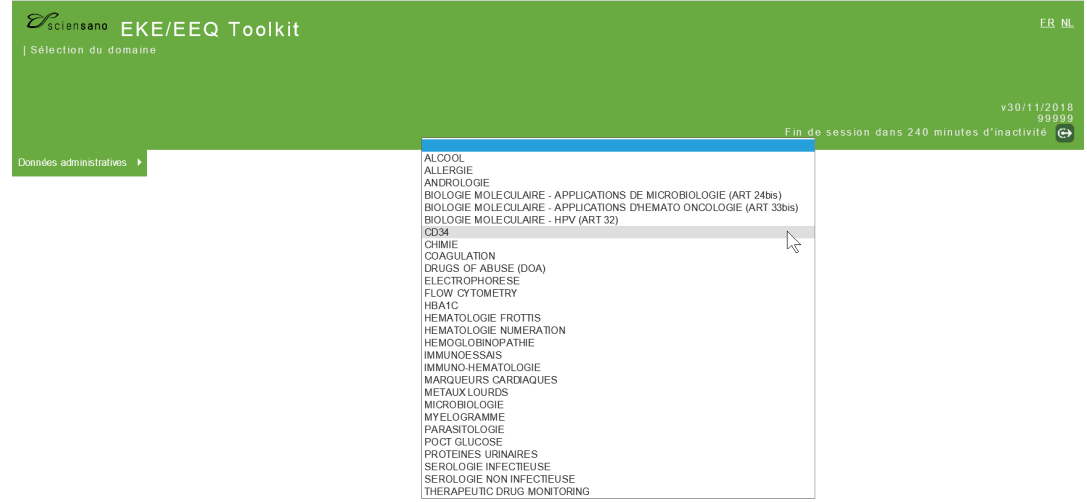

# **Fig. 11**

Vous avez maintenant accès à la page d'accueil CD34 où vous choisissez « Entrer résultats » (Fig. 12).

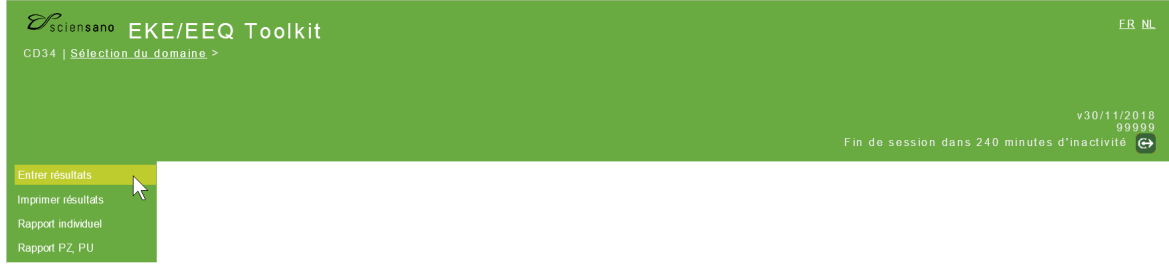

# **Fig. 12**

A la page suivante (Fig. 13), vous pouvez choisir l'enquête à l'aide de la liste déroulante. Après avoir fait votre choix, vous cliquez sur le bouton  $\blacksquare$  pour valider.

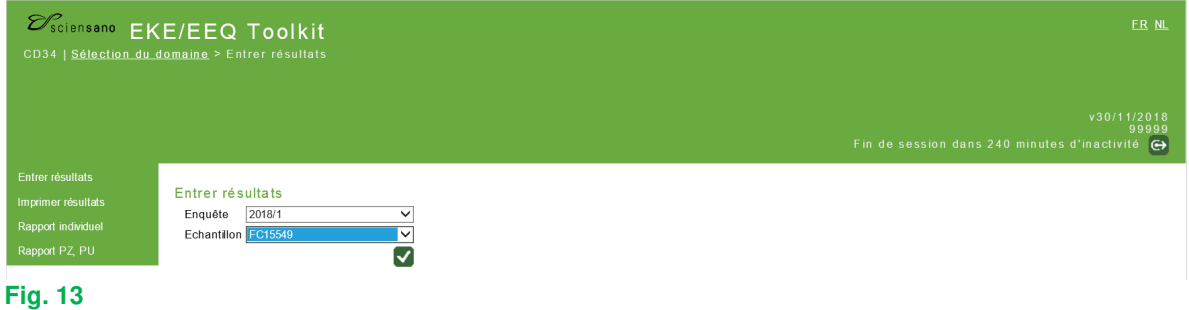

Vous accédez maintenant au formulaire de réponse (Fig. 14). En haut de page : remplir la « Date de réception de l'échantillon » ainsi que la « Date et heure (hh:mm) d'acquisition ». Vous pouvez également prendre connaissance de la date de clôture de l'enquête.

Vous devez par la suite compléter les informations concernant votre méthode dans la rubrique « METHODOLOGY ». Il est à noter que ces données seront enregistrées pour les prochaines enquêtes. Vous n'aurez à les modifier qu'en cas de changement de méthode.

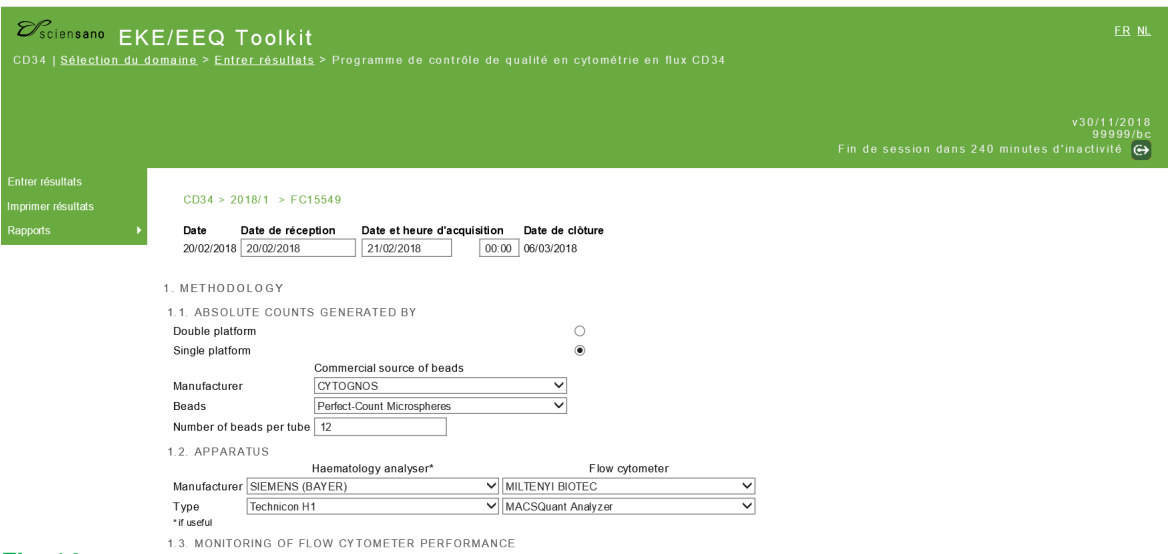

### **Fig. 14**

Dans la même page, vous introduisez vos résultats pour le(s) échantillon(s) de l'enquête (Fig. 15).

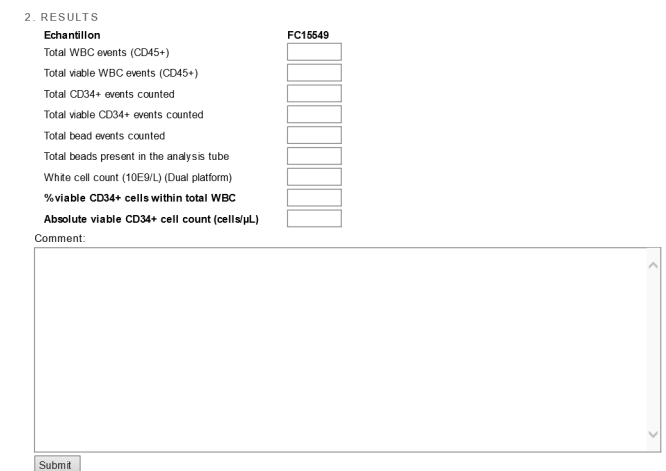

#### **Fig. 15**

Après avoir introduit tous vos résultats, en cliquant sur le bouton **Submit** en bas de la page, vous voyez apparaitre un message confirmant la sauvegarde de vos résultats (Fig. 16).

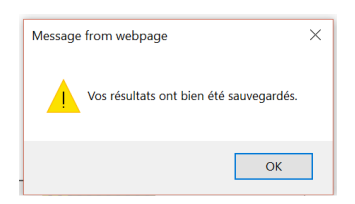

Pour contrôler vos résultats, cliquez sur « Imprimer résultats » à partir du menu principal (Fig. 17). Choisissez l'enquête et validez.

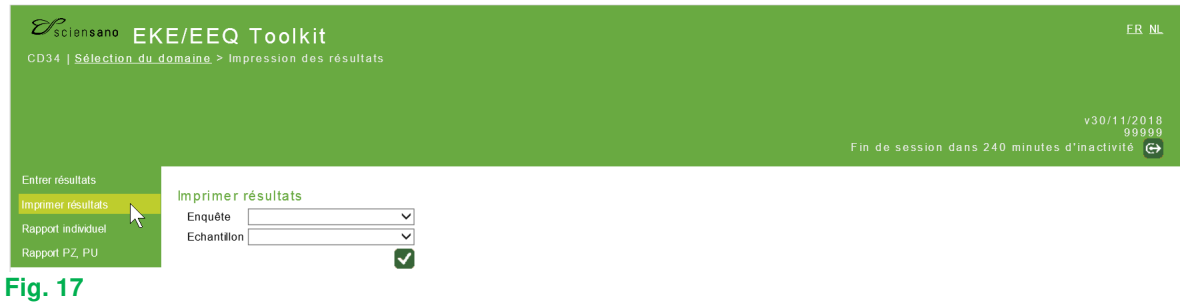

Vous pouvez imprimer la page des résultats (Fig. 18) pour assurer la traçabilité des données encodées en cliquant sur le bouton.

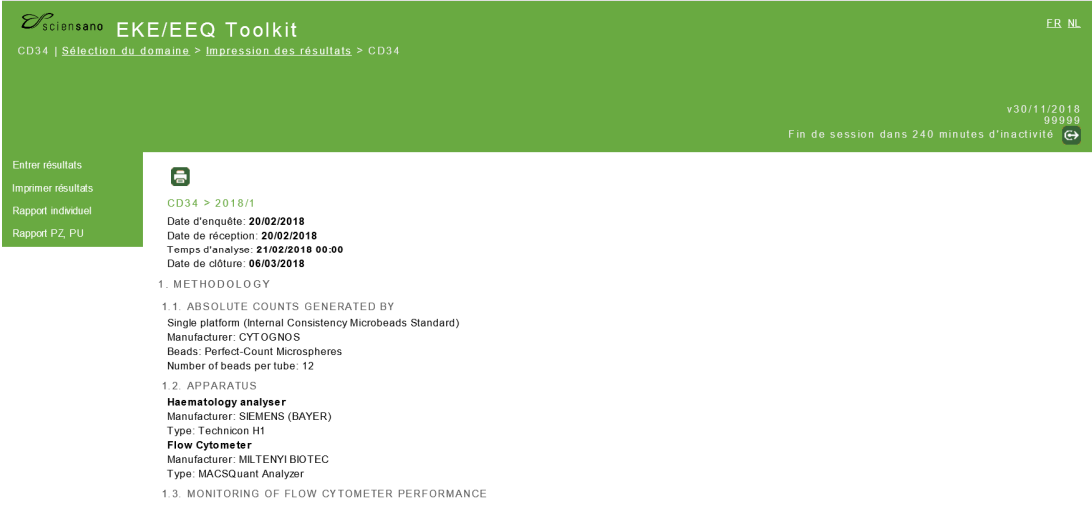

# **Fig. 18**

Vos rapports sont consultables à partir du menu principal de l'enquête (Fig. 19). En cliquant sur :

- RAPPORT INDIVIDUEL, vous pouvez consulter tous vos rapports individuels pour les enquêtes passées.
- Rapport PZPU, vous pouvez consulter vos rapports annuels pour les années passées.

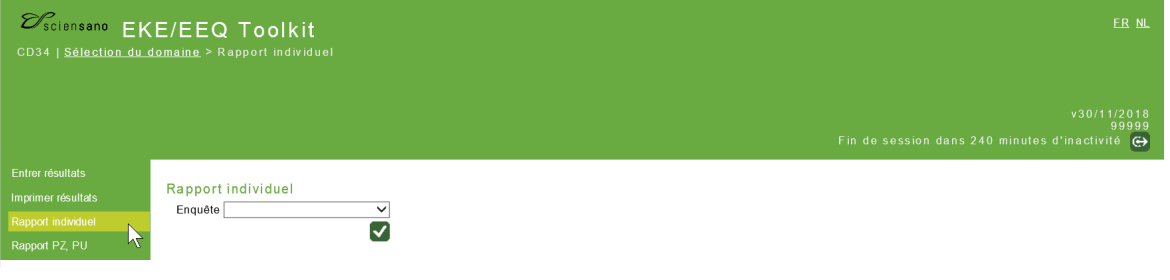

Pour tout complément d'information, n'hésitez pas à nous contacter via EQAtoolkit@sciensano.be.

Cordialement,

Lobna Bouacida Coordinateur EEQ Hématologie Qualité des Laboratoires Sciensano